## **การตั้งค่าอีเมล์ Exchange**

## **เพื่อการใช้งานผ่าน Android**

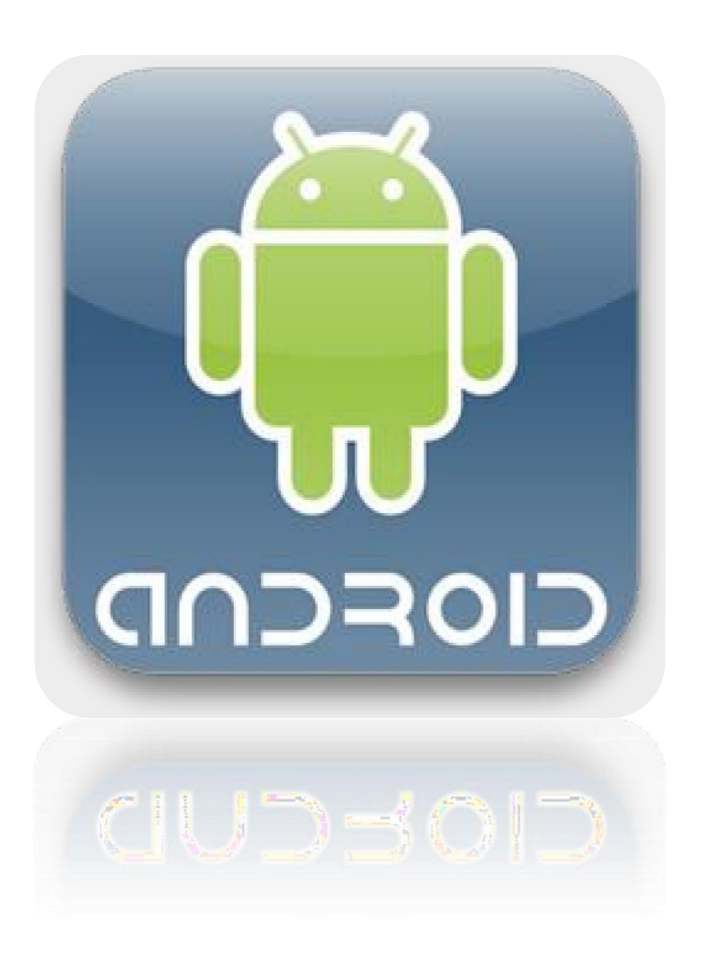

**Powered By TPI Polene Co., Ltd.** 

## **วิธีการตั้งค่าอีเมล์Exchange เพื่อการใช้งานผ่าน Android**

1. เลือก Icon: " แอพส์ " ดังรูปที่ 1

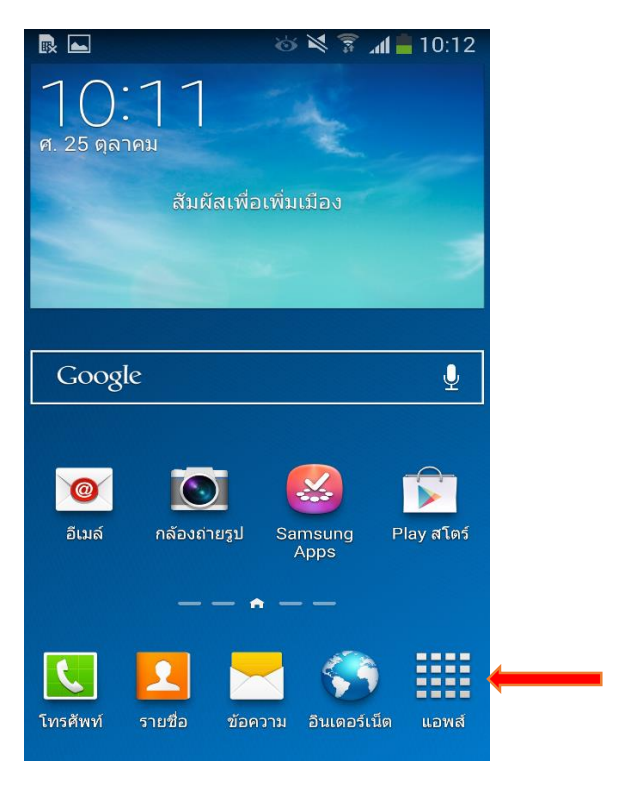

*รูปที่1 แสดงการเลือก Icon แอพส์*

2. เลือก Icon "อีเมล์"

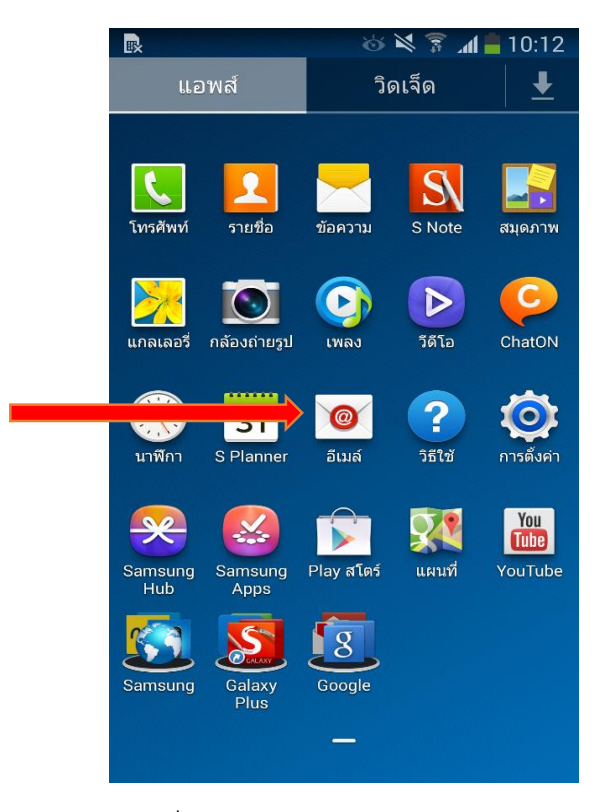

*รูปที่2 แสดงการเลือก Icon อีเมล์*

- 3. ทำการตั้งค่า New Account ดังนี้
	- E-mail Address : กรอกชื่ออีเมล์ในรูปแบบเั็ม
	- Password : กรอกรหัสผ่านที่ตั้งไว้
	- เสร็จแล้ว่ลิก " ถัดไป "

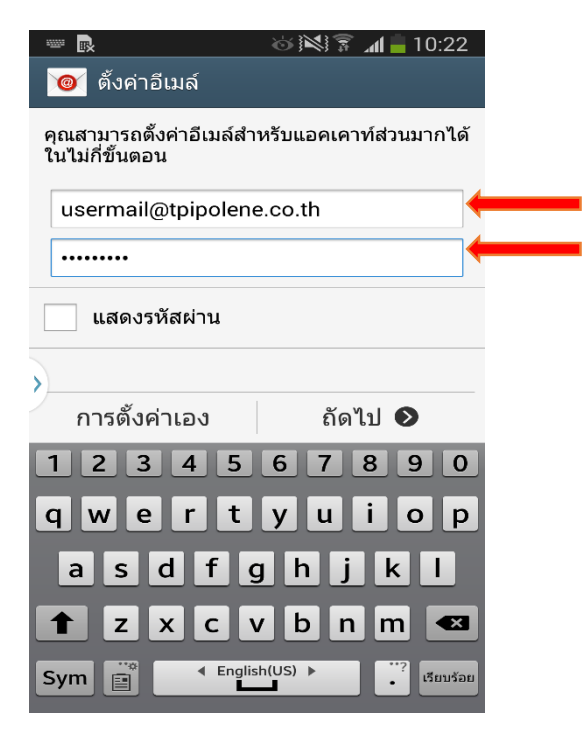

*รูปที่ 3 แสดงตัวอย่างการเพิ่ม Mail Account*

 $4$  เลือก " IMAP แอดเดาท์ "

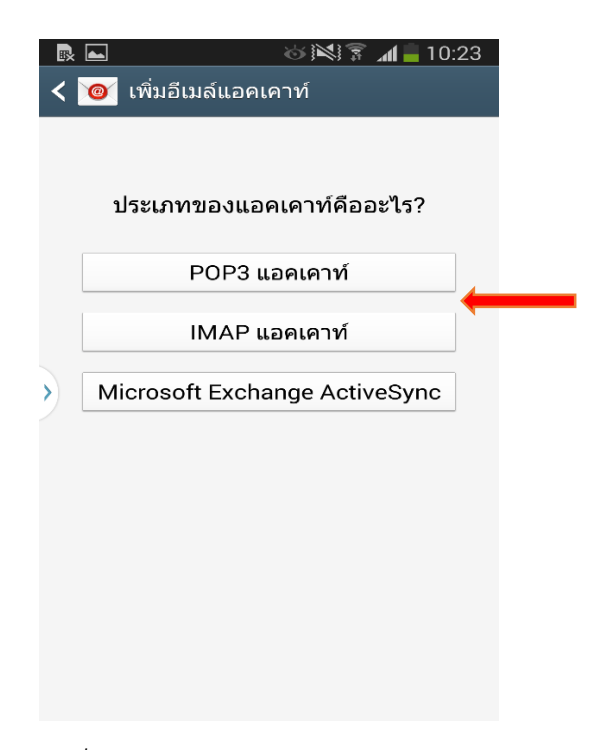

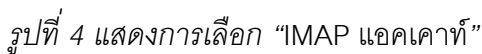

5. กรองข้อมูล อีเมล์แอดเดรส โดเมน\ชื่อผู้ใช้ และ รหัสผ่าน ตามรูปที่ 5 จากนั้นทำการแก้ไข เซิร์ฟเวอร์ IMAP

เป็ น "po.tpipolene.co.th" และ่ลิก "ถัดไป"

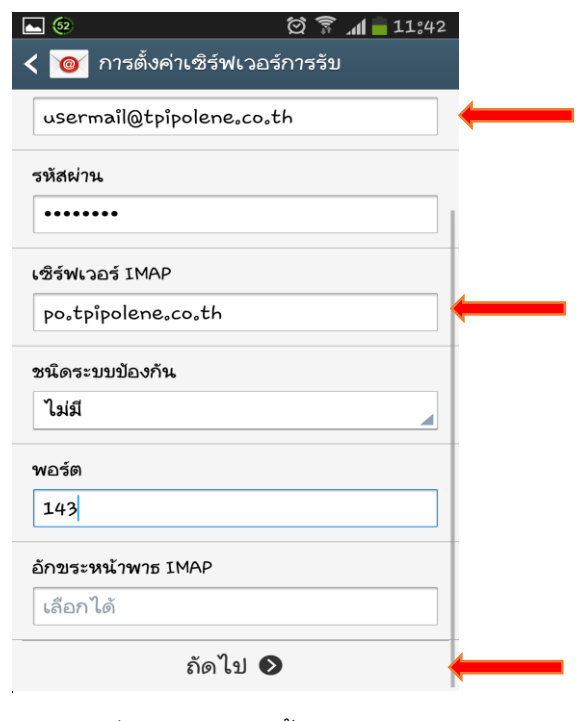

รูปที่ 5 แสดงการ ตั้งค่าอีเมล์

6. ตรวจสอบ เซิร์ฟเวอร์ IMAP เป็น "smtp.tpipolene.co.th" และแก้ไข "พอร์ตเป็น 25" และคลิกเครื่องหมายถูกออก "ช่องต้องการลงชื่อ" แล้วคลิก "ถัดไป"

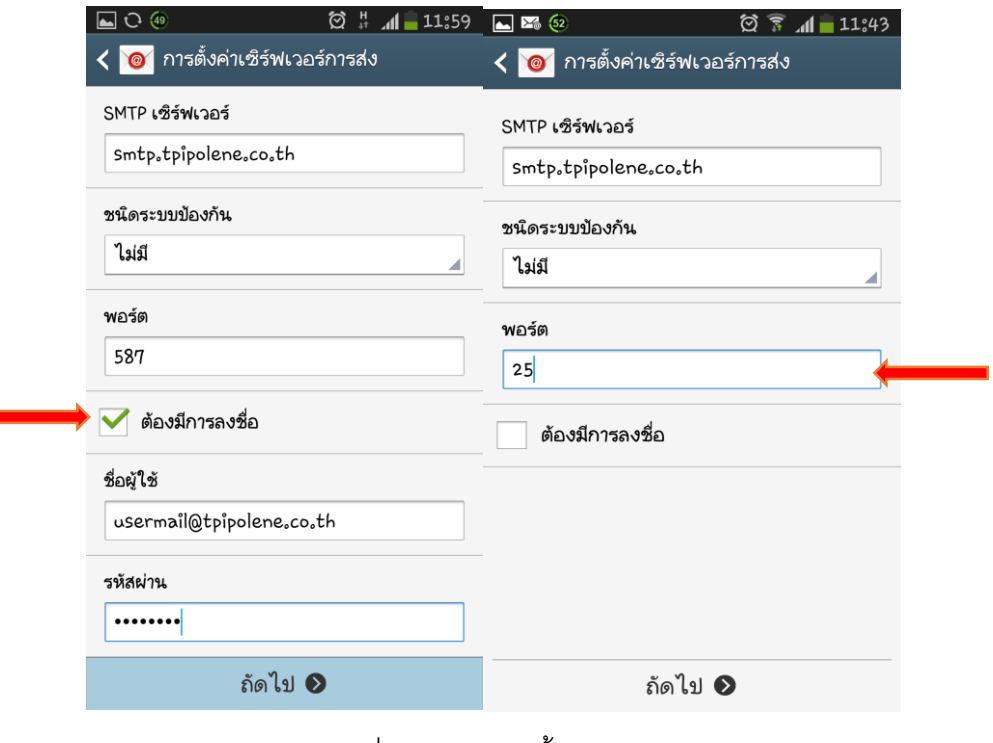

รูปที่ 6 แสดงการ ตั้งค่าอีเมล

7. ทำการเลือก ซิงค์ ข้อมูลการตั้งค่าเตือนต่าง ๆ ตามต้องการโดยทำเครื่องหมายถูกด้านหน้า

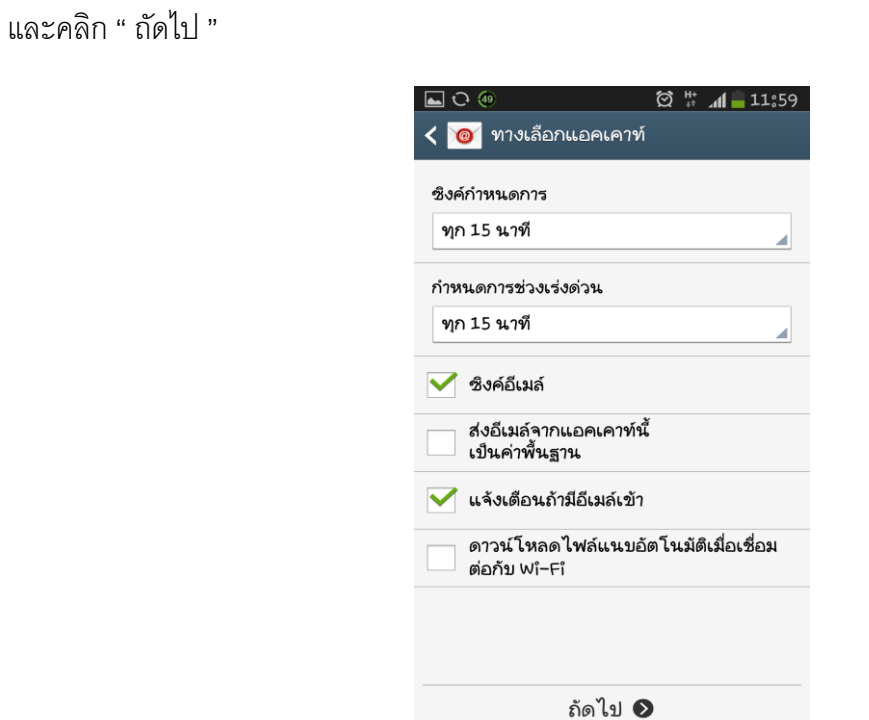

*รูปที่9 แสดงการเลือก ซิงค์ข้อมูลการตั้งค่าเตือนต่าง ๆ ตามต้องการ*

8. จากนั้นทำการกรอกรายละเอียดชื่ออีเมล์ตามต้องการ เสร็จแล้ว

่ลิก "เรียบร้อย"

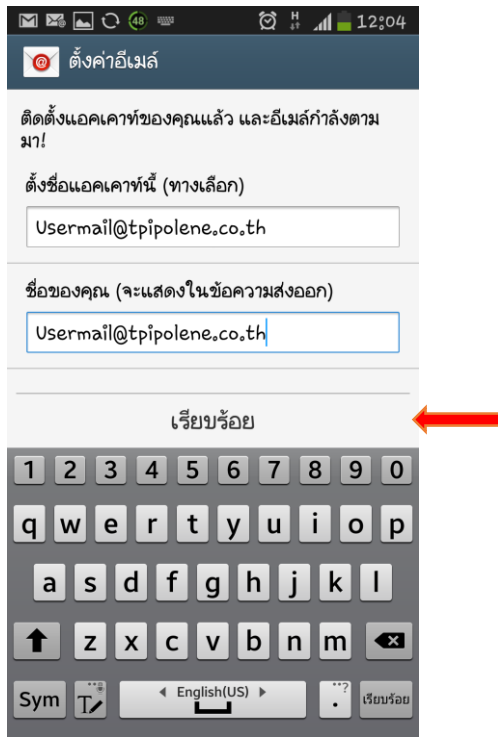

*รูปที่8 แสดงการเลือกตั้งชื่ออีเมล์*

9. หลังจากการตั้งค่าอีเมล์ผ่าน Android เรียบร้อย user จะสามารถใช้งานอีเมล์ได้ที่ Icon: "Email" เป็ นอันเสร็จเรียบร้อย

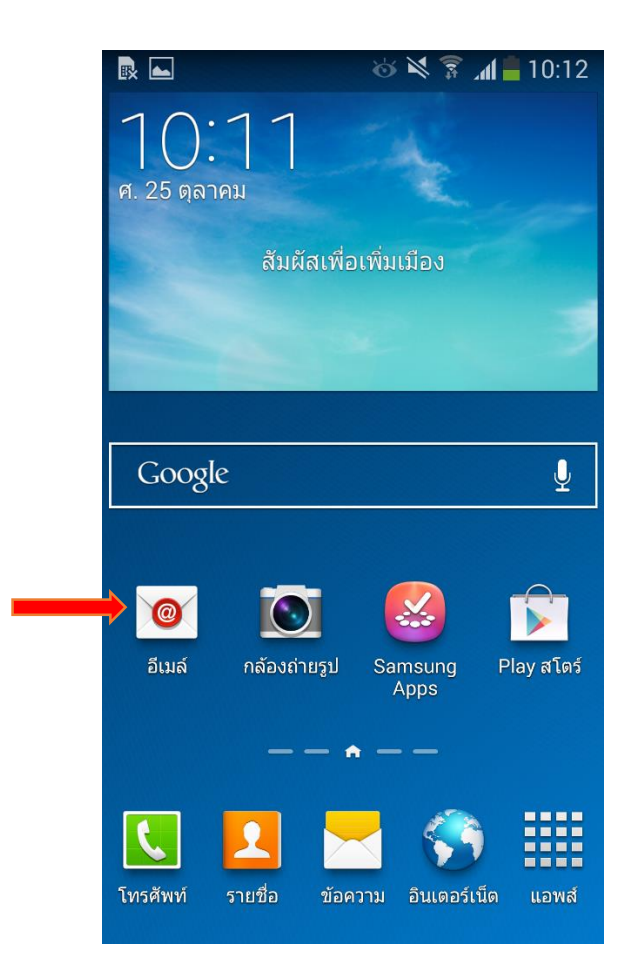

*รูปที่9 แสดง Icon อีเมลืเพื่อใช้งาน*